## **TÀI LI**Ệ**U TUY**Ể**N SINH** ĐẦ**U C**Ấ**P L**Ớ**P 1 N**Ă**M H**Ọ**C 2023-2024**  *(DÀNH CHO PH*Ụ *HUYNH H*Ọ*C SINH)*

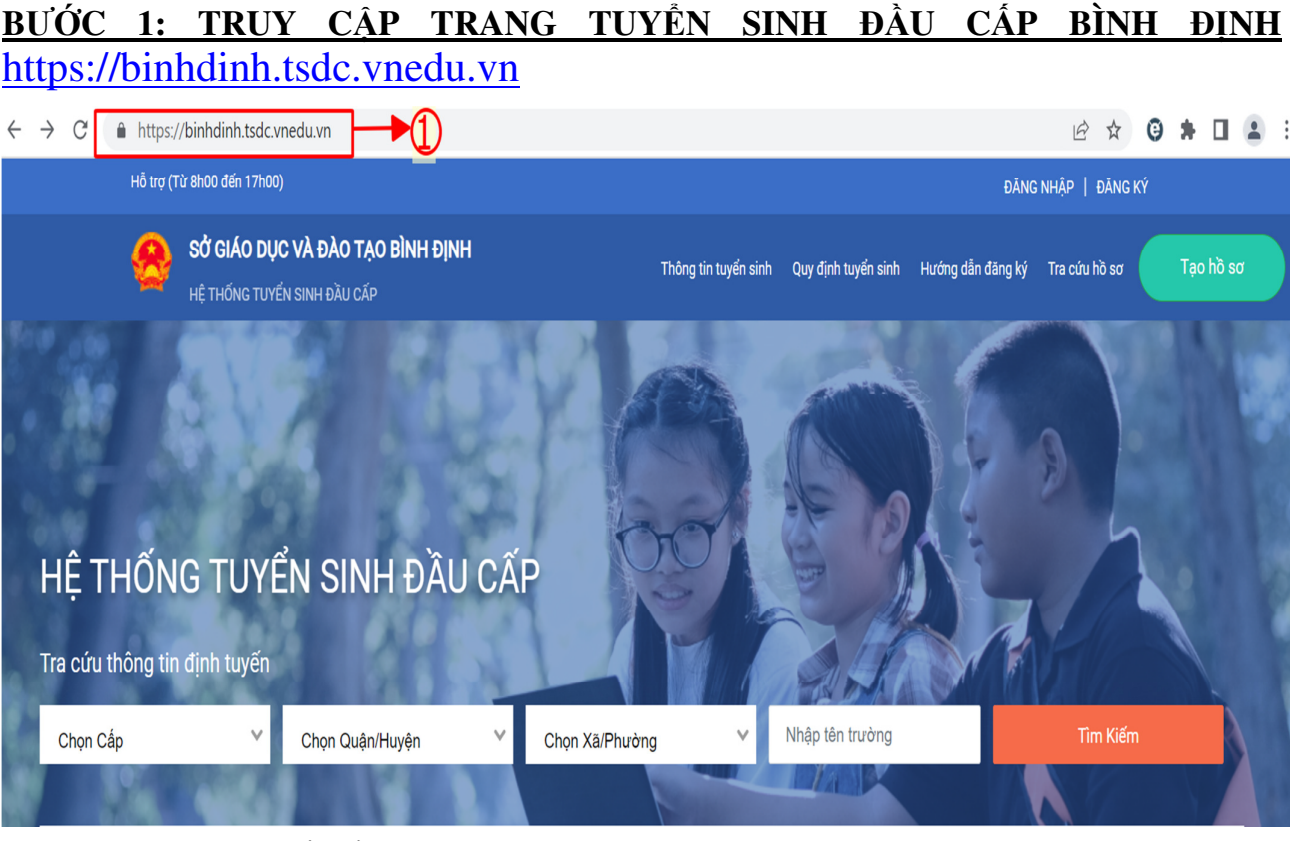

# **B**ƯỚ**C 2:** ĐĂ**NG KÝ TÀI KHO**Ả**N**

 $C$   $\bullet$  binhdinh.tsdc.vnedu.vn  $\hat{Y}$ 

#### **B ☆ © ★ □ ▲**

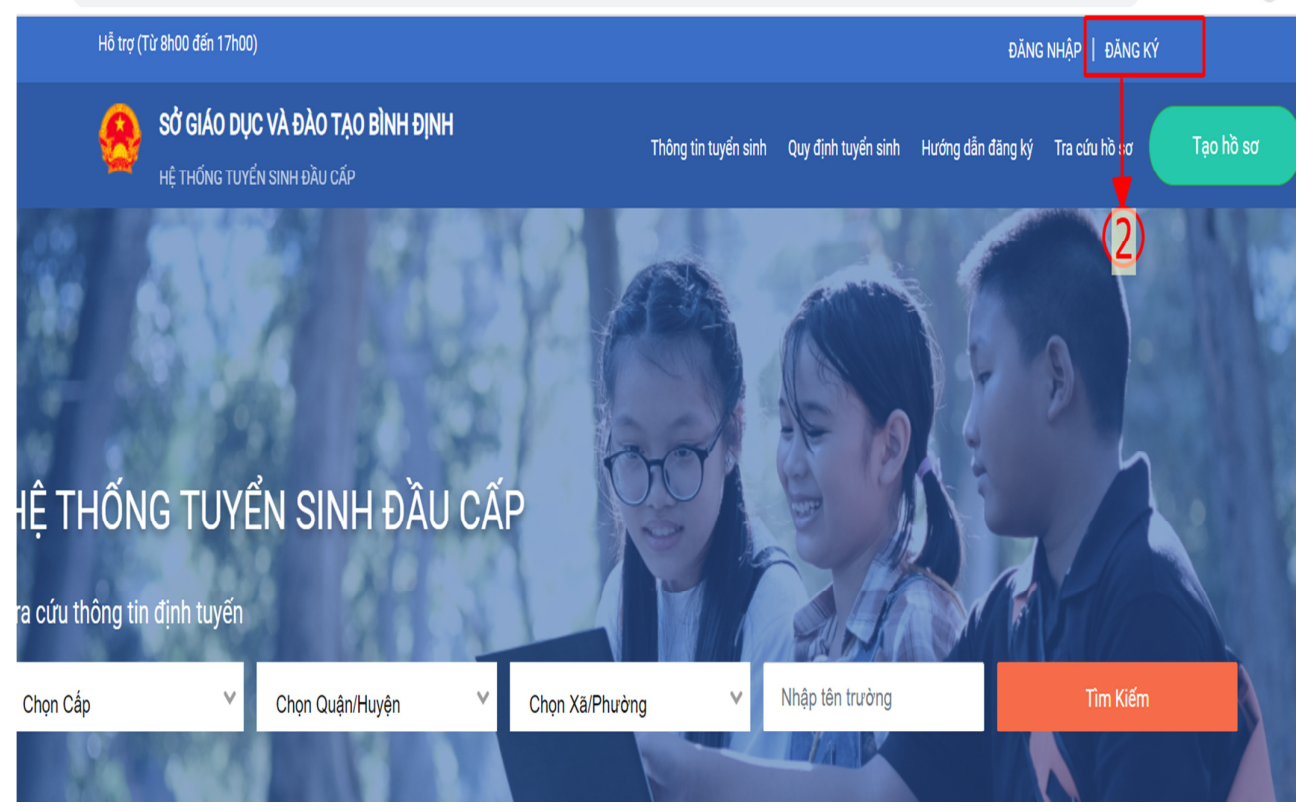

## Tiếp theo…

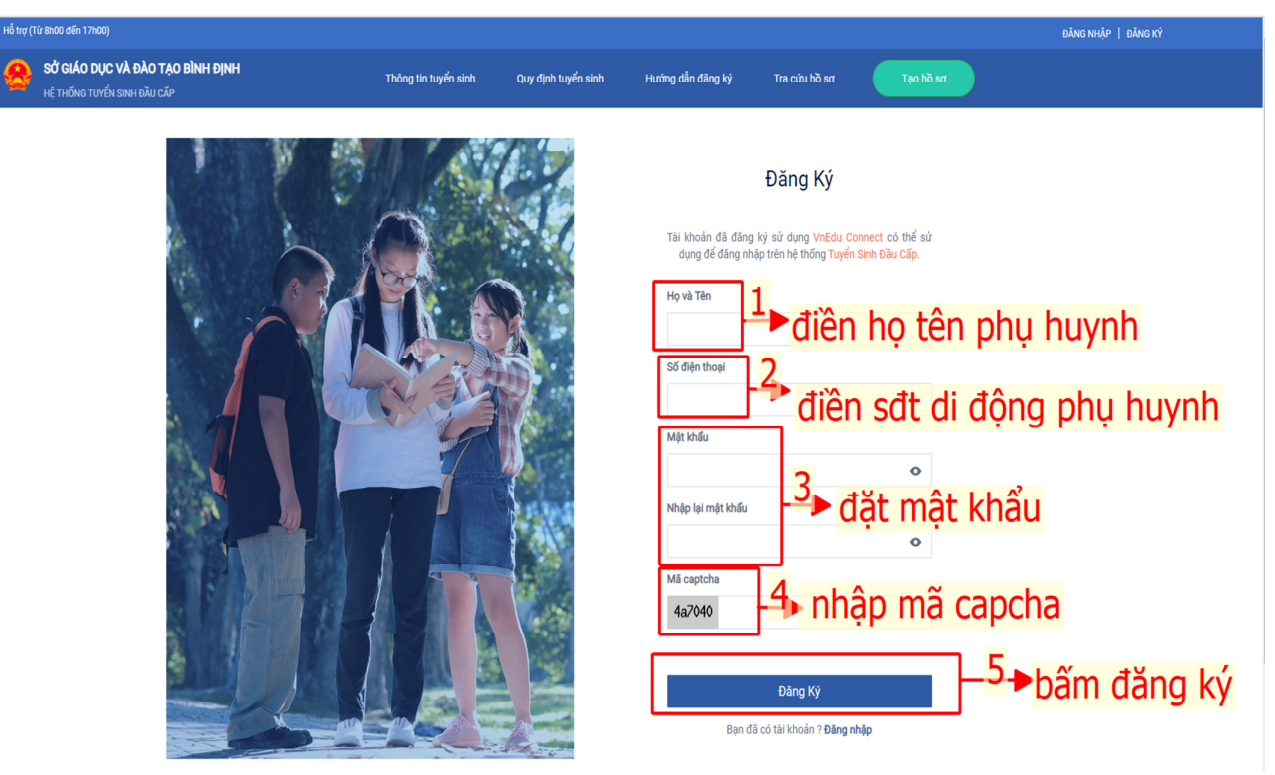

#### **Ghi chú:**

- Nếu phụ huynh dùng mạng **Vinaphone:** hệ thống sẽ gửi mã OTP kích hoạt và phụ huynh nhập mã OTP để xác nhận.

- Nếu phụ huynh dùng điện thoại mạng khác (Mobi, Viettel,…): soạn tin theo hướng dẫn VNEDU XN \*\*\*\*\*\*\*\* gửi 8099 để nhận mã OTP và làm theo hướng dẫn.

## **B**ƯỚ**C 3:** ĐĂ**NG NH**Ậ**P TÀI KHO**Ả**N**

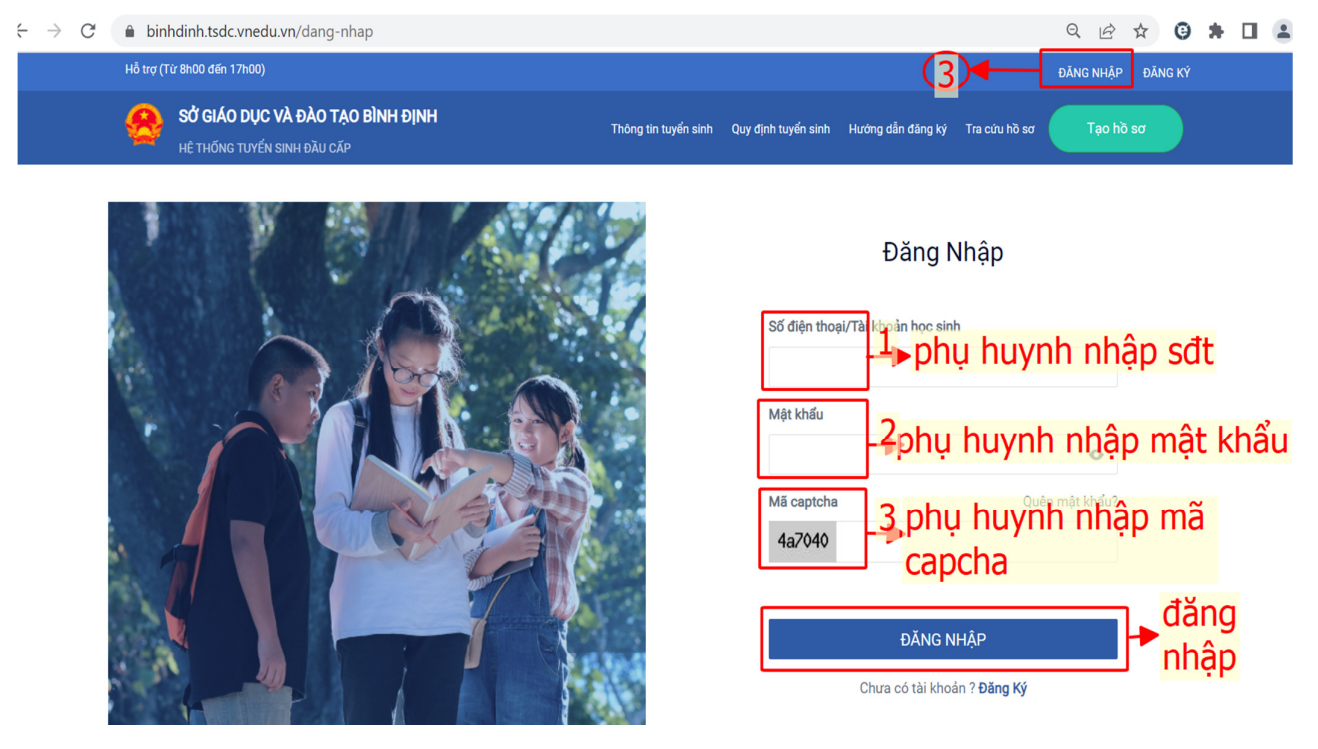

#### **B**ƯỚ**C 4: TRA C**Ứ**U THÔNG TIN TUY**Ể**N SINH VÀ QUY** ĐỊ**NH TUY**Ể**N SINH N**Ă**M H**Ọ**C 2023-2024**

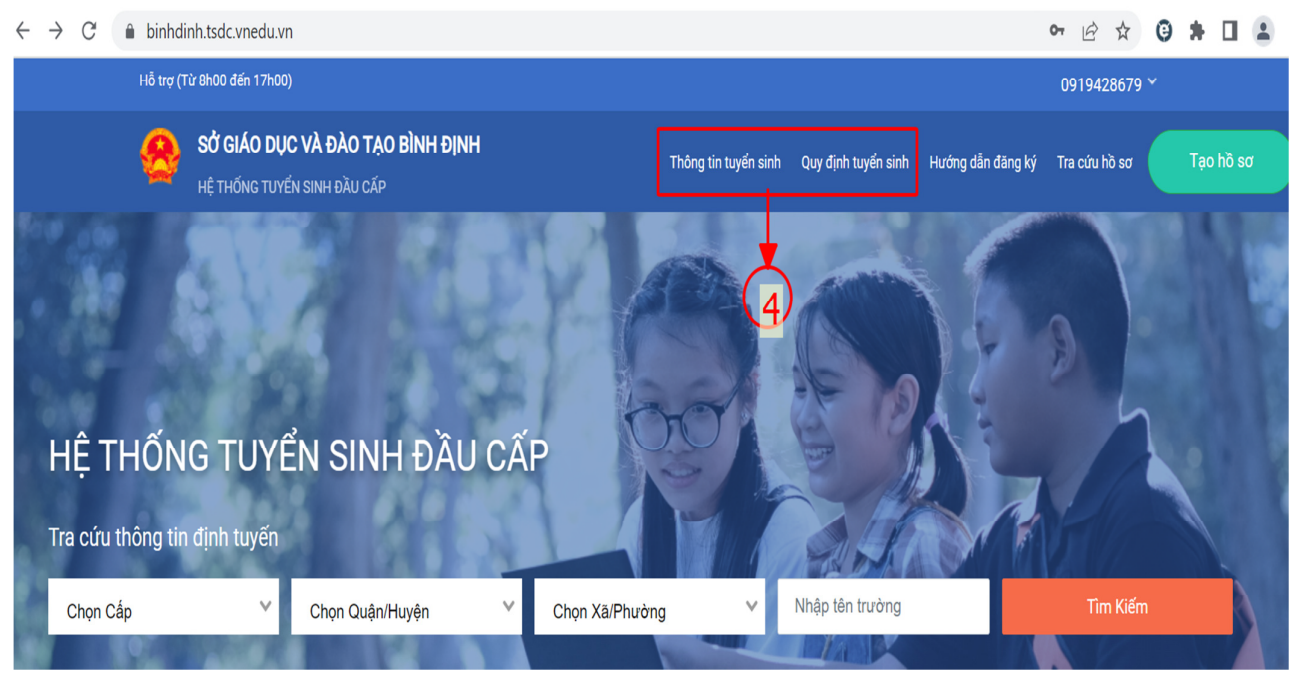

- Phụ huynh vào menu **"Thông tin tuy**ể**n sinh"** để tra cứu thông tin tuyển sinh chung của Bình Định 2023-2024 như: các trường tuyển sinh; chỉ tiêu tuyển sinh;….

- Phụ huynh vào menu **"Quy** đị**nh tuy**ể**n sinh"** để:

+ Tra cứu các quy định và quy chế tuyển sinh năm 2023-2024 của Phòng / Sở Giáo dục

+ Tải các biểu mẫu hồ sơ theo quy định, bao gồm "Phiếu đăng ký tuyển sinh vào lớp 1" và "Bản Tóm tắt lý lịch";…

### **B**ƯỚ**C 5: T**Ạ**O VÀ N**Ộ**P H**Ồ **S**Ơ **TR**Ự**C TUY**Ế**N.**

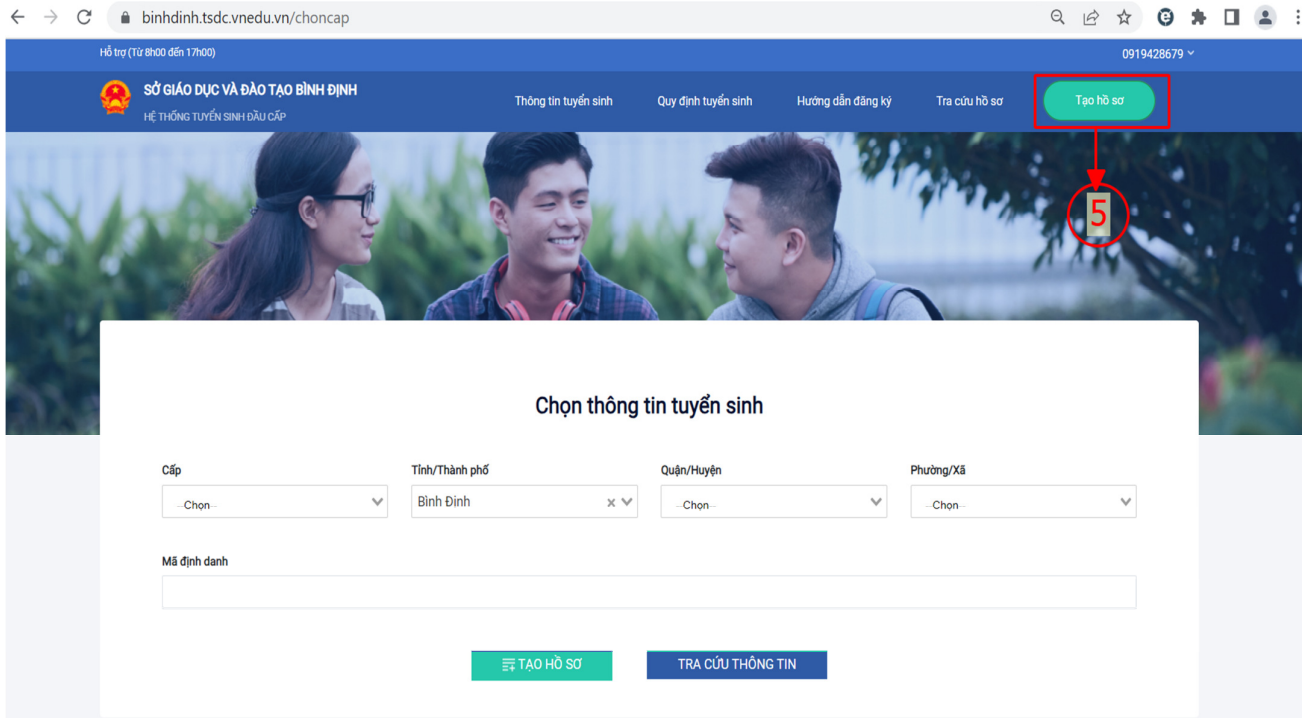

Tiếp theo…(bước 5)

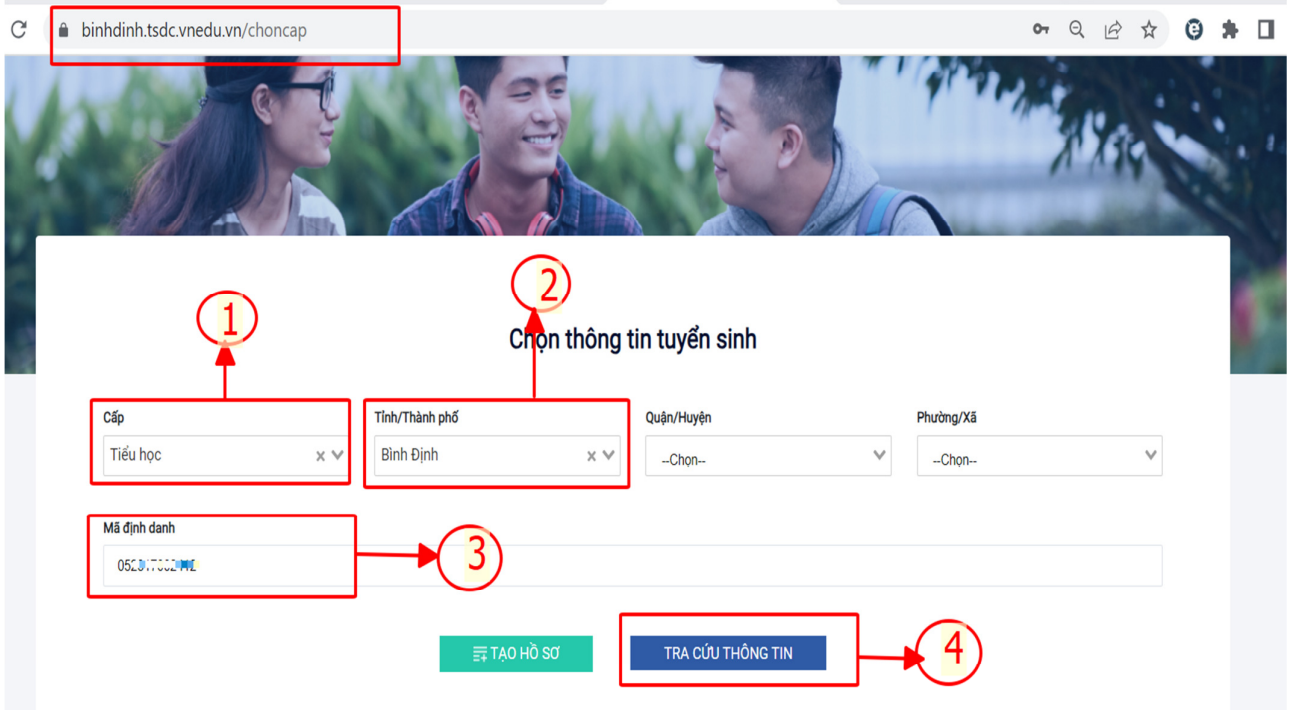

- Phụ huynh thực hiện theo 4 bước như hình trên sẽ tra cứu được thông tin của con em mình*. (Ph*ụ *huynh l*ư*u ý: nh*ậ*p chính xác mã* đị*nh danh (S*ố đị*nh danh cá nhân) c*ủ*a h*ọ*c sinh.* Đố*i v*ớ*i các h*ọ*c sinh có* **H**ộ **kh**ẩ**u th**ườ**ng trú t**ỉ**nh khác** *thì ph*ả*i ch*ọ*n* đ*úng t*ỉ*nh khi tra c*ứ*u (S*ố *2)*)

- Tiếp theo Phụ huynh bấm vào nút **"**Đ**i**ề**n h**ồ **s**ơ**"** (Số 5 dưới đây)

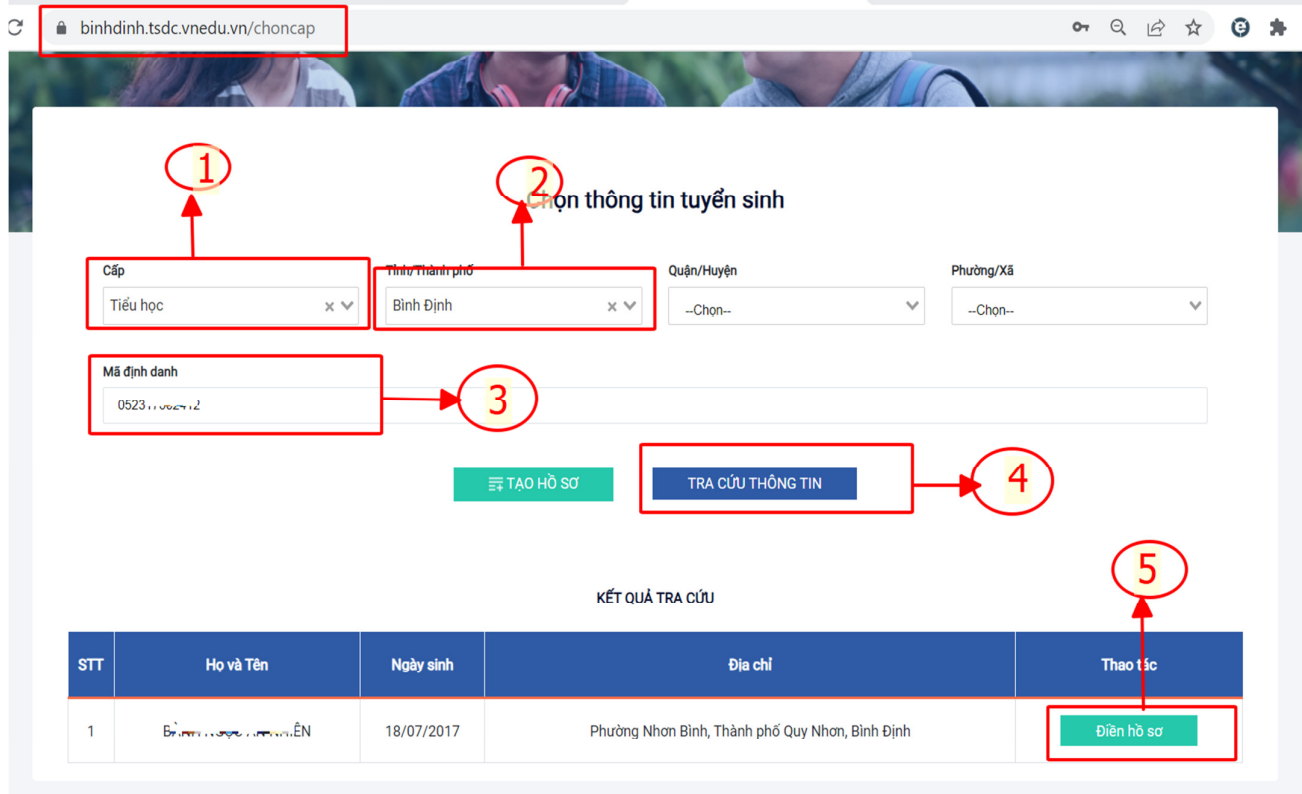

#### **Ph**ụ **huynh th**ự**c hi**ệ**n theo các b**ướ**c h**ướ**ng d**ẫ**n chi ti**ế**t sau:**

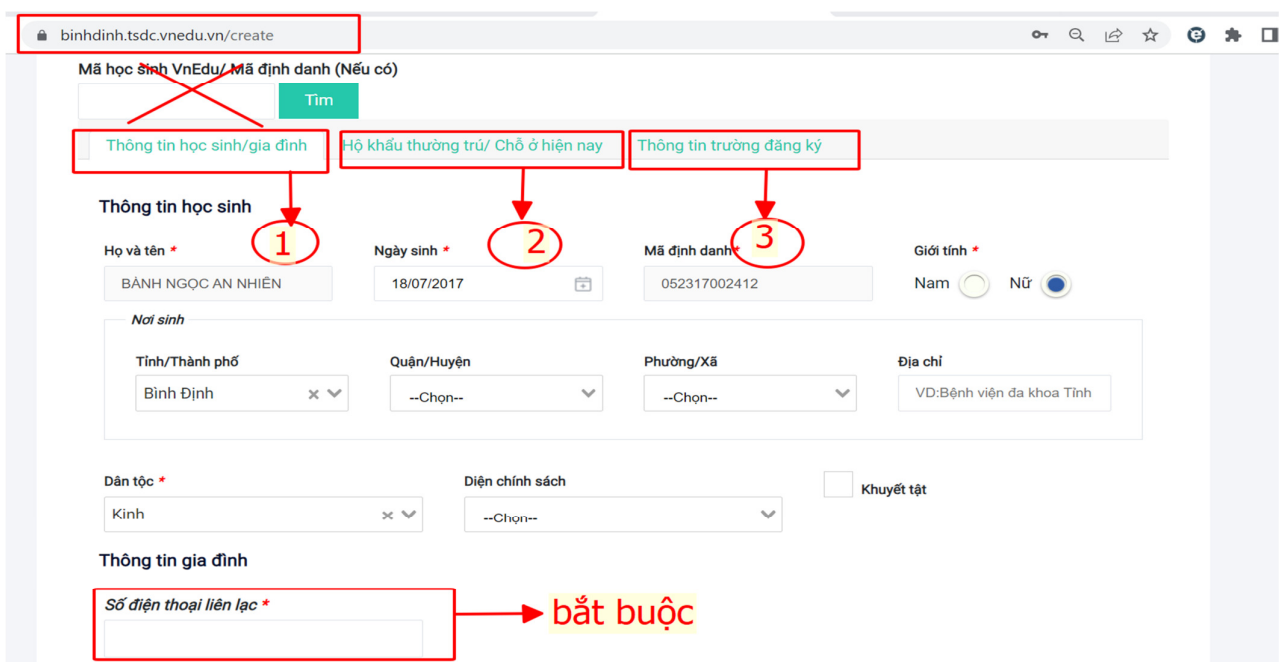

Phụ huynh học sinh lần lượt bấm vào các Thẻ số 1, 2, và 3 (như hình trên) để kiểm tra, bổ sung thông tin liên quan đến học sinh (nếu có) và lựa chọn trường đăng ký tuyển sinh.

*(Ph*ụ *huynh l*ư*u ý:* **KHÔNG nh**ậ**p mã** đị**nh danh** *c*ủ*a h*ọ*c sinh vào ô tìm ki*ế*m* ở *b*ướ*c này và b*ắ*t bu*ộ*c nh*ậ*p s*ố đ*i*ệ*n tho*ạ*i di* độ*ng liên l*ạ*c)* 

#### **5.1. Chi ti**ế**t "Thông tin h**ọ**c sinh / gia** đ**ình"**

Phụ huynh kiểm tra thông tin của học sinh và bổ sung những thông tin bắt buộc như: *S*ố đ*i*ệ*n tho*ạ*i di* độ*ng liên l*ạ*c,…* 

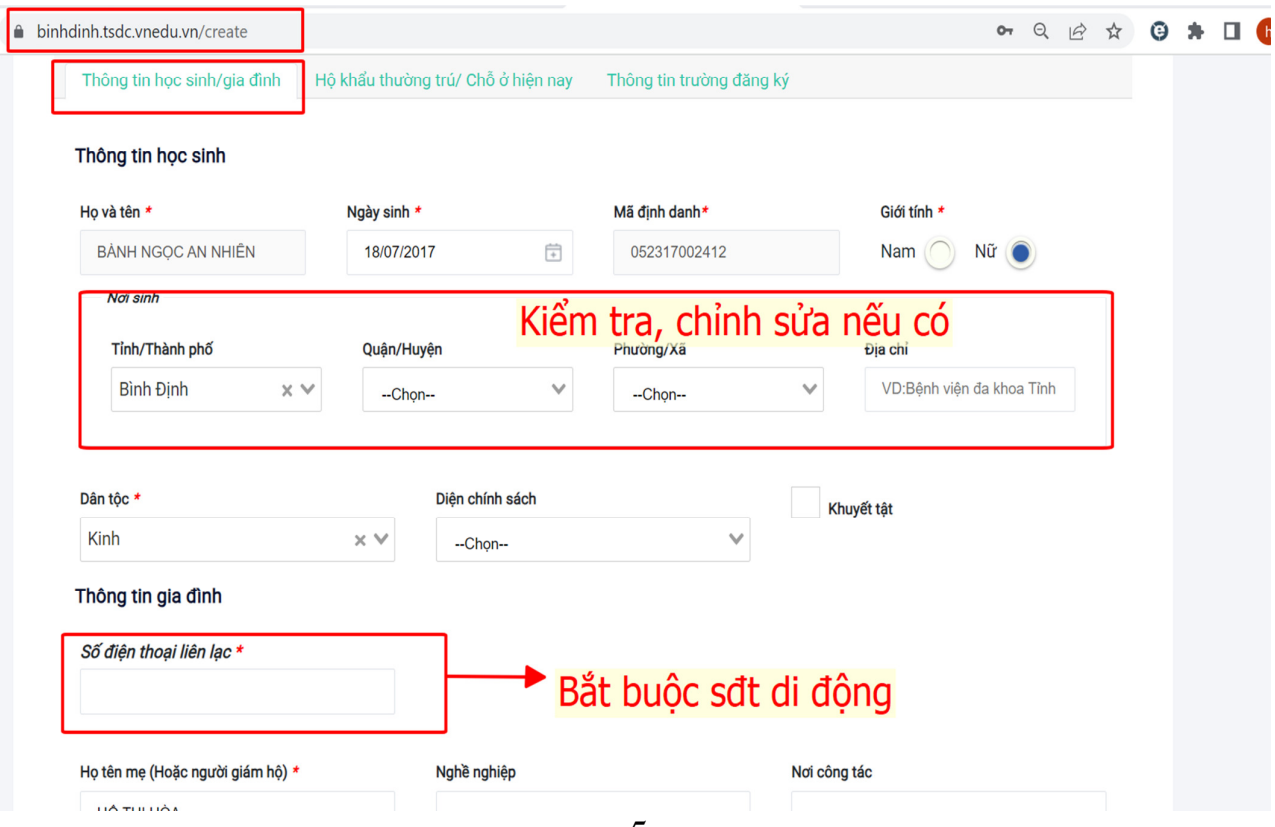

## **5.2. Chi ti**ế**t "H**ộ **kh**ẩ**u th**ườ**ng trú / ch**ỗ ở **hi**ệ**n nay":**

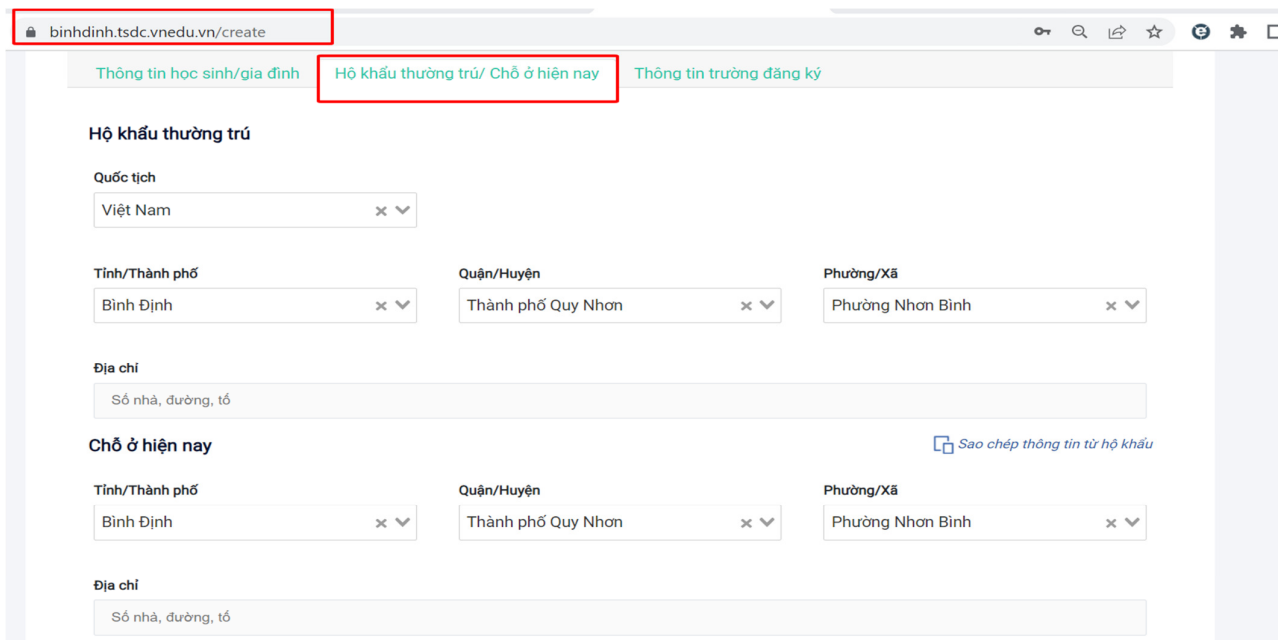

*(L*ư*u ý: Ph*ụ *huynh ki*ể*m tra thông tin, n*ế*u sai khác liên h*ệ *nhà tr*ườ*ng* để đ*i*ề*u ch*ỉ*nh)* 

### **5.3. Chi ti**ế**t "Thông tin tr**ườ**ng** đă**ng ký":**

Phụ huynh **không tích ch**ọ**n "Tr**ườ**ng trái tuy**ế**n"** 

Phụ huynh kiểm tra thông tin trường đăng ký ở **ô s**ố **1.**

Phụ huynh **b**ắ**t bu**ộ**c** tải bản chụp, scan hồ sơ đính kèm (số 2): **"B**ả**n sao gi**ấ**y khai sinh"** và **"Phi**ế**u theo dõi** đ**ánh giá s**ự **phát tri**ể**n c**ủ**a tr**ẻ **m**ẫ**u giáo 5 tu**ổ**i**"

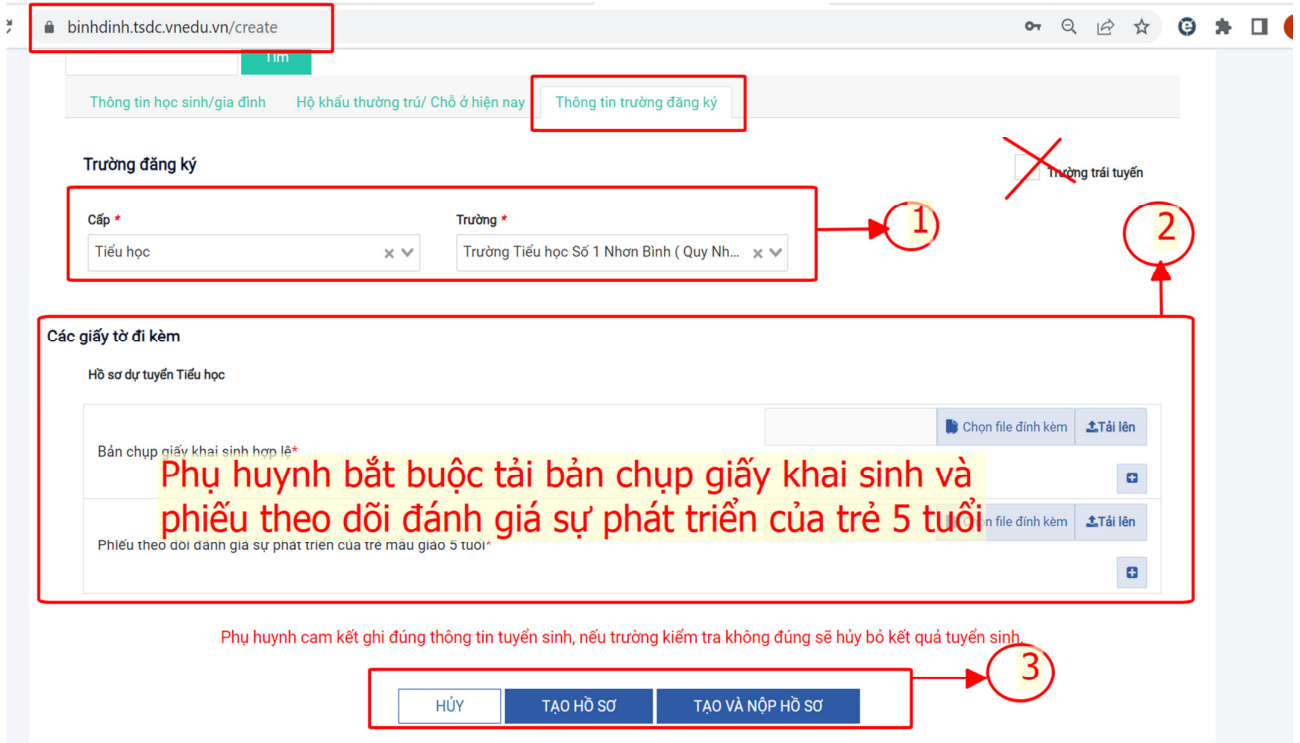

Phụ huynh kiểm tra thông tin chính xác và bấm "**T**Ạ**O H**Ồ **S**Ơ" sau đó **"N**Ộ**P H**Ồ **S**Ơ**" ho**ặ**c "T**Ạ**O VÀ N**Ộ**P H**Ồ **S**Ơ" luôn. (Số 3)

Sau khi nộp hồ sơ thành công, phụ huynh sẽ nhận được "mã hồ sơ" và "mật khẩu" dùng để tra cứu thông tin hồ sơ tuyển sinh tại mục **"Tra c**ứ**u h**ồ **s**ơ**"** như hình bên dưới:

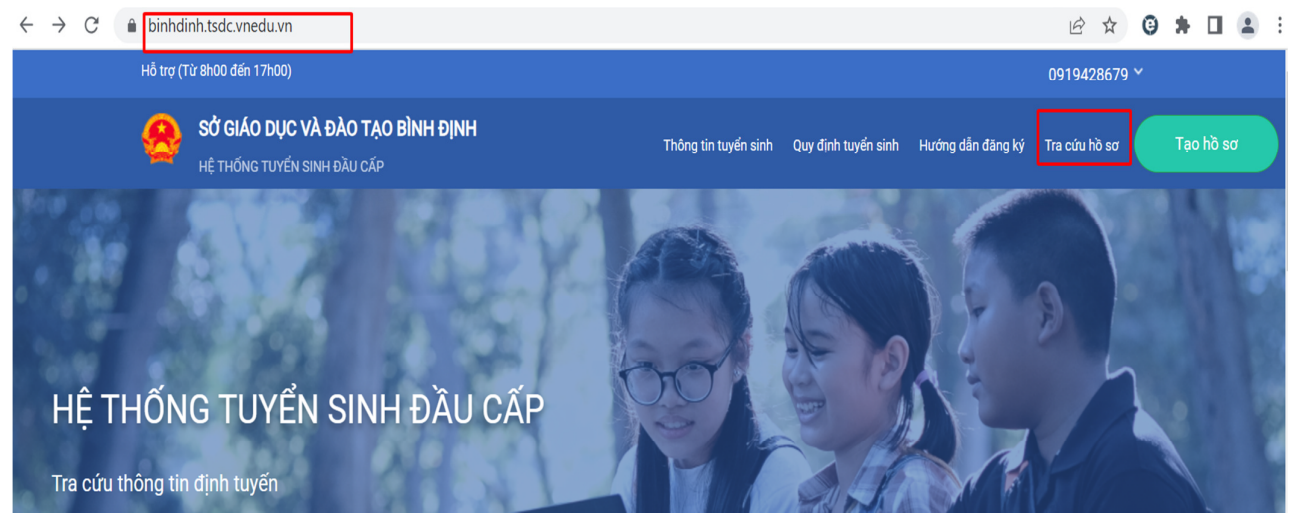

**Ho**ặ**c Ph**ụ **huynh th**ự**c hi**ệ**n theo B**ƯỚ**C 6 d**ướ**i** đ**ây** để **tra c**ứ**u h**ồ **s**ơ **tuy**ể**n sinh B**ƯỚ**C 6: TRA C**Ứ**U H**Ồ **S**Ơ **TUY**Ể**N SINH** 

- Phụ huynh làm theo các bước hướng dẫn **1, 2 và 3** như hình bên dưới để tra cứu thông tin hồ sơ đã nộp.

- Ngoài ra, nếu phụ huynh muốn "**Rút h**ồ **s**ơ**"** hoặc "**N**ộ**p h**ồ **s**ơ" (nếu chưa thực hiện nộp hồ sơ bước 5) thì có thể thực hiện ở bước này để nộp hồ sơ.

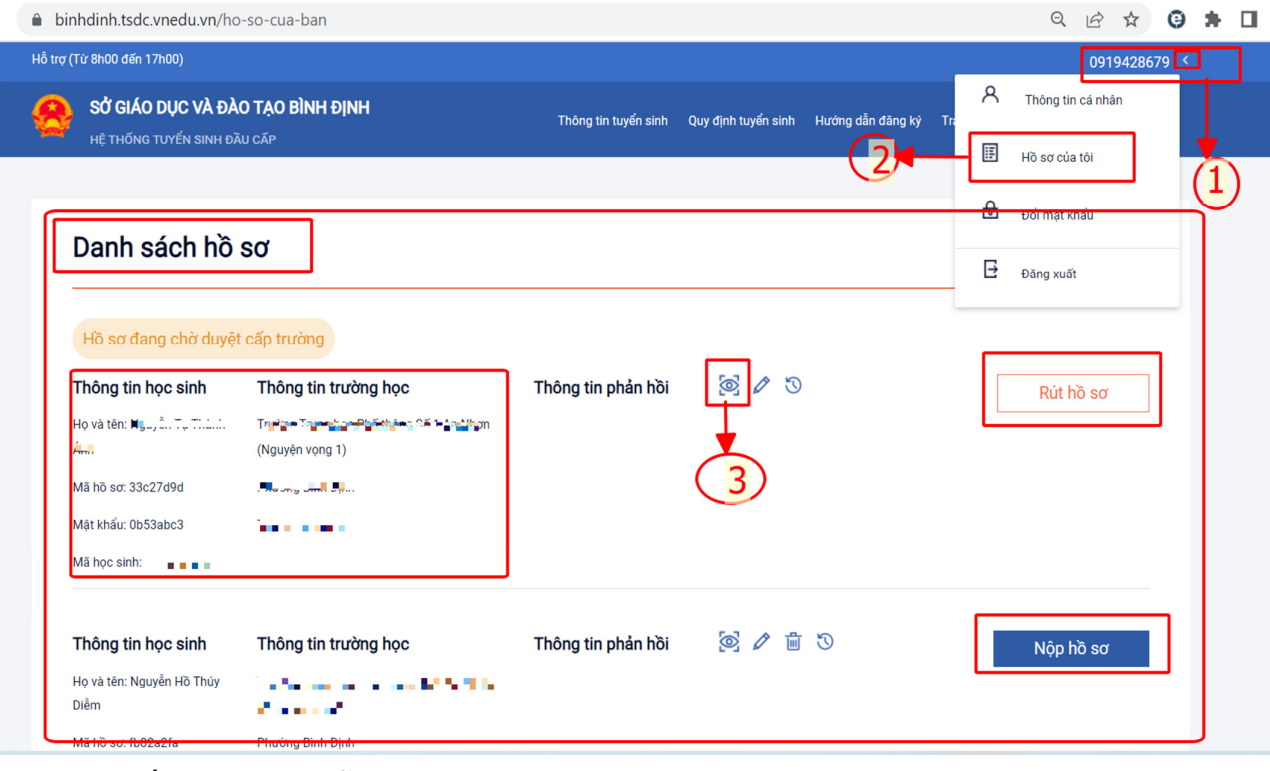

Số điện thoại hỗ trợ Nhà trường: ………………………………………… Số điện thoại hỗ trợ VNPT:……………………………………………….

7

---//----